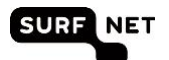

# **Handleiding beheerders Edubadges Pilotomgeving**

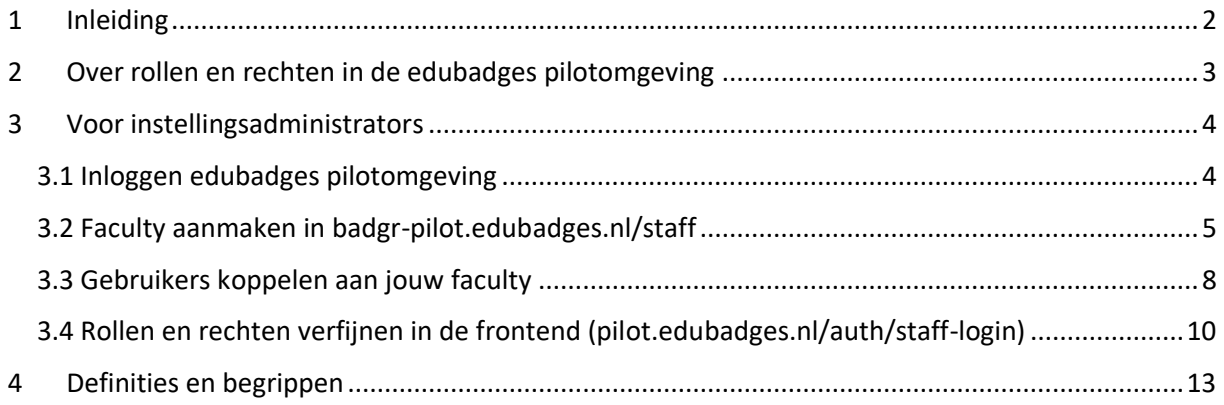

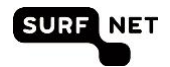

## <span id="page-1-0"></span>**1 Inleiding**

In de periode van september 2018 tot eind juni 2019 is er een SURF edubadges pilotomgeving beschikbaar. In deze handleiding worden de verschillende processtappen die nodig zijn om met de edubadges pilotomgeving te kunnen werken doorgenomen.

Mochten er tijdens de pilot vragen zijn met betrekking tot de omgeving of deze handleiding neem dan contact op vi[a info@edubadges.nl.](mailto:info@edubadges.nl)

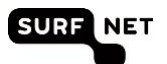

## <span id="page-2-0"></span>**2 Over rollen en rechten in de edubadges pilotomgeving**

Om het beheer en het gebruik van de edubadges omgeving te vergemakkelijken wordt er gebruik gemaakt van een rechtenstructuur. De edubadges omgeving onderscheidt de volgende gebruikers profielen en rechten:

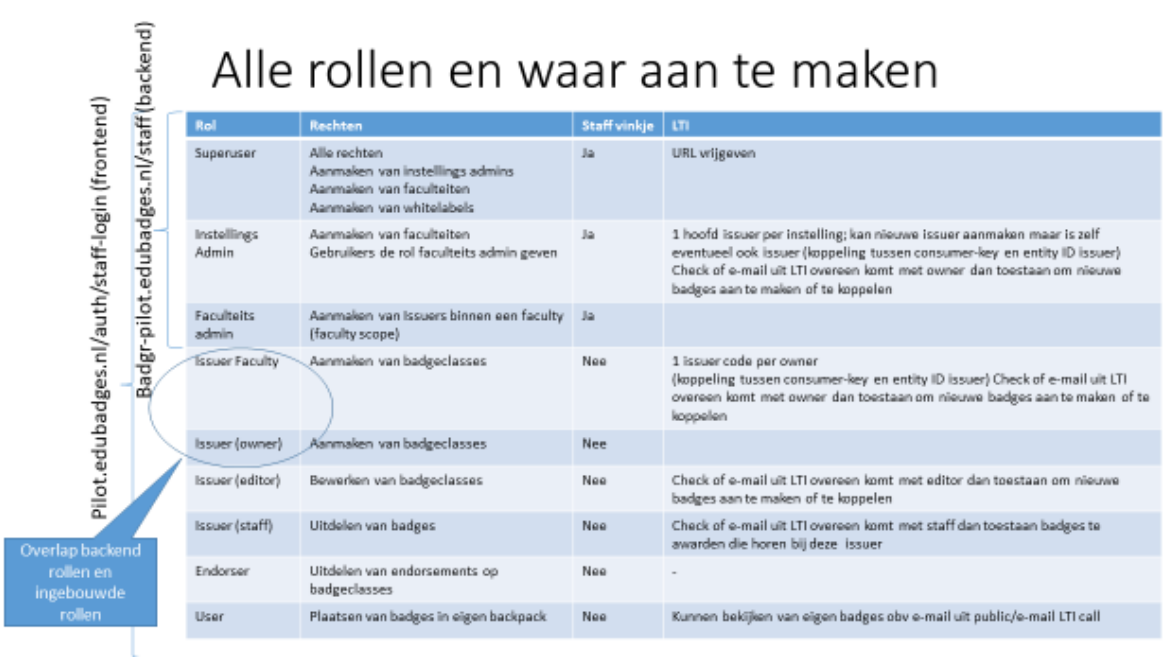

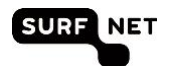

## <span id="page-3-0"></span>**3 Voor instellingsadministrators**

Voor gebruikers die namens hun instelling het beheer op zich nemen voor edubadges geldt er naast het gebruik van de pilot.edubadges.nl omgeving ook nog een andere (beheer)omgeving waar gebruik van gemaakt kan worden [\(https://badgr-pilot.edubadges.nl/staff](https://badgr-pilot.edubadges.nl/staff) ook wel te noemen backend omgeving).

Hiervoor zul je eerst als gebruiker een account moeten krijgen binnen de edubadges omgeving.

#### <span id="page-3-1"></span>**3. 1 Inlo ggen edubad ges pilo tomg eving**

Om gebruik te kunnen maken van edubadges moet je eerst een keer inloggen met SURFconext. Daarna kan SURF edubadges teamjou rechten geven als instellingsadmin voor het gebruik van edubadges namens jouw instelling.

1. Je kunt inloggen door te gaan naar https://pilot.edubadges.nl/auth/staff-login

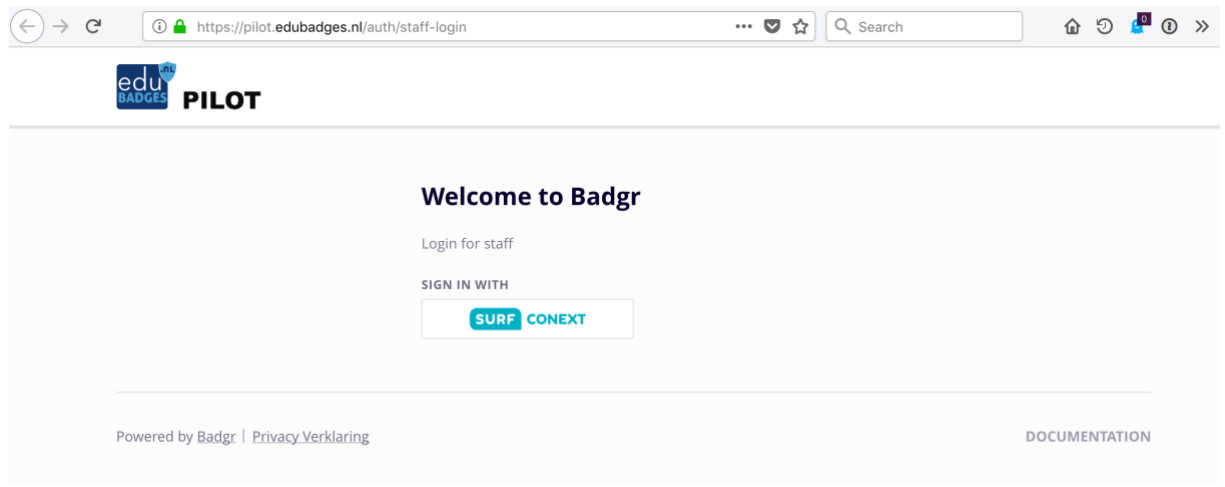

2. Klik op SURFconext

Vanuit SURFconext wordt nu een 'consent' scherm getoond (zie scherm hieronder) waarin je gevraagd wordt om toestemming te verlenen voor het gebruik van je e-mail adres en organisatie naam in de edubadge applicatie. Indien je akkoord gaat wordt een volgend scherm gepresenteerd waarin je de 'toestemmingsverklaring medewerkers' kan lezen (zie tweede scherm hieronder). Ook hier dien je expliciet akkoord te gaan. Pas dan wordt een account voor je aangemaakt in de edubadges omgeving. Dit account heeft echter nog niet voldoende rechten om edubadges aan te kunnen maken, te wijzigen of om badges uit te kunnen delen aan studenten.

Het edubadges team bij SURF kan je de rechten geven die voor jou nodig zijn. Als instellingsadmin neem je contact hiervoor op met [info@edubadges.nl.](mailto:info@edubadges.nl)

Het edubadges team geeft jou vervolgens de juiste rechten voor de edubadges omgeving. Je krijgt een melding per e-mail zodra dit klaar is.

3. Ga naar<https://badgr-pilot.edubadges.nl/staff>

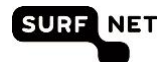

Hier kun je via SURFconext inloggen met jouw instellingsaccount. Vervolgens kun je in de edubadges backend omgeving je beheerstaken uitvoeren. In deze omgeving kunnen de volgende gebruikers profielen en rechten aanmaken: superuser, instellingsadmin, faculty admin. SURF heeft het profiel van Superuser. Aan de linkerzijde van het overzicht zie je omgeving waar de gebruikersprofielen toegang toe hebben.

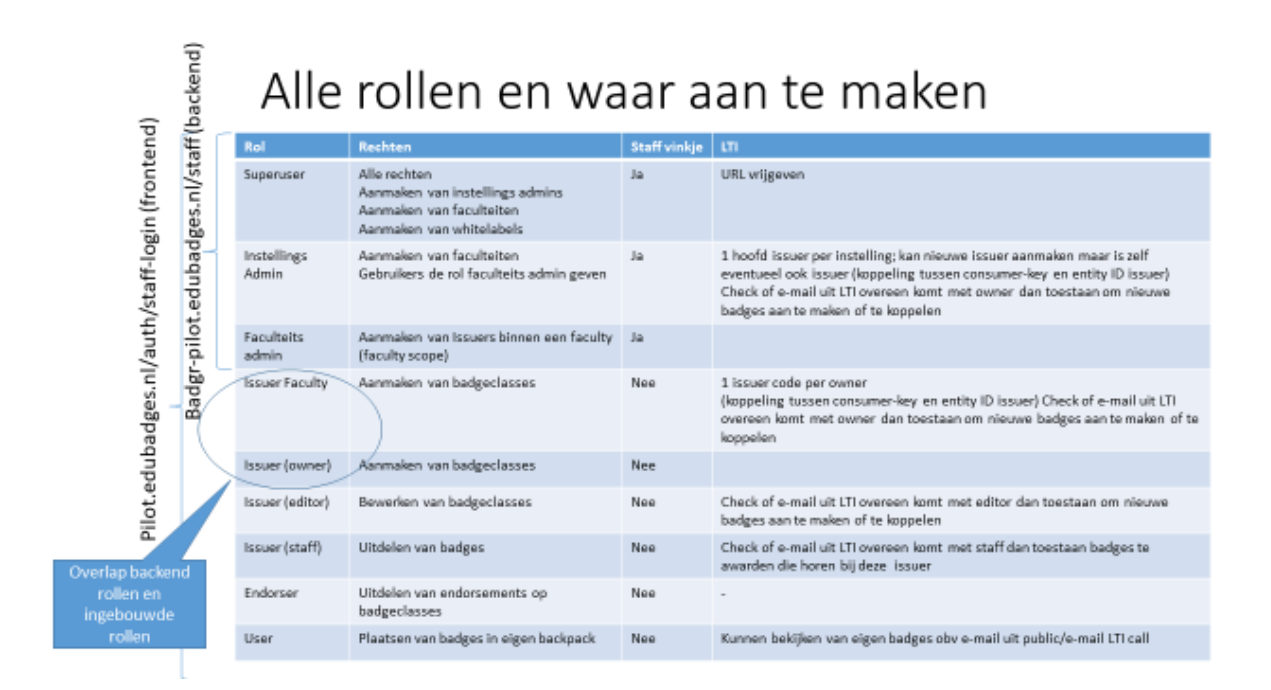

#### <span id="page-4-0"></span>**3. 2 Facu lty aanma ken in b adgr-pilo t. edubadg es.nl/s taf f**

Als instellingsadmin heb je het recht om faculties aan te maken onder jouw instelling. Met een faculty wordt bedoeld een clustering van verschillende issuers onder een instelling. Je zou als faculty bijvoorbeeld een domein, cluster of iets anders kunnen gebruiken. Onder deze faculties kun je edubadge issuers aanmaken, bijvoorbeeld een opleiding, een vakgroep, een vergelijkbare set aan competenties. Daar kan je dan vervolgens weer edubadgesclasses onder aanmaken. Er zijn natuurlijk veel verschillende vormen te maken een voorbeeld van de structurering is hieronder te zien.

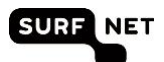

Scoping van rollen. Rol geldt alleen in betreffende verzameling (e.g. instellings Admin voor instelling A en dus niet voor instelling B)

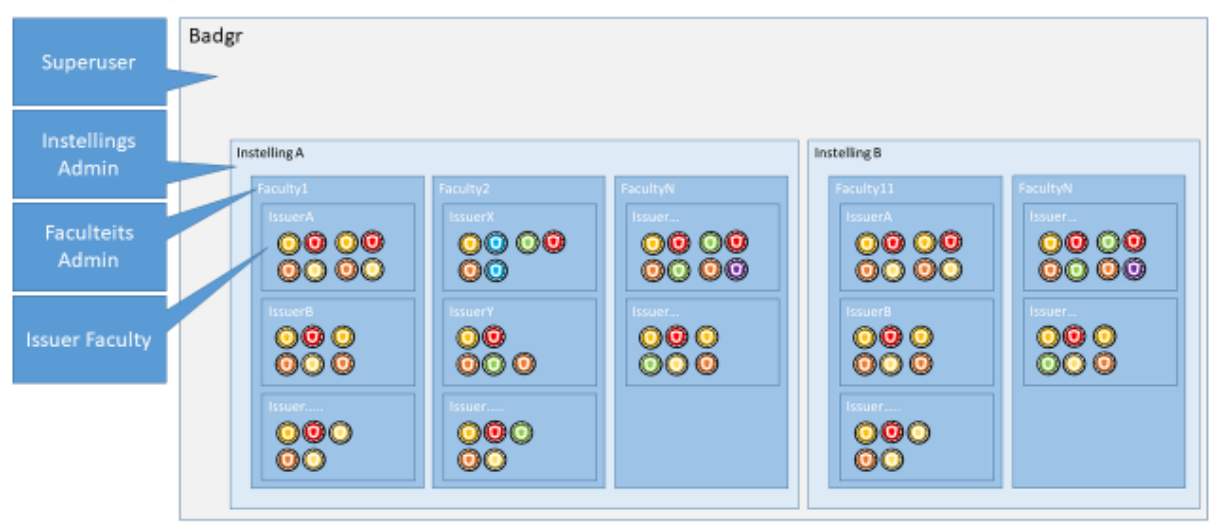

Na het inloggen als instellingsadmin krijg je onderstaand scherm te zien. In dit scherm kun je alle zaken met betrekking tot jouw instelling inregelen.

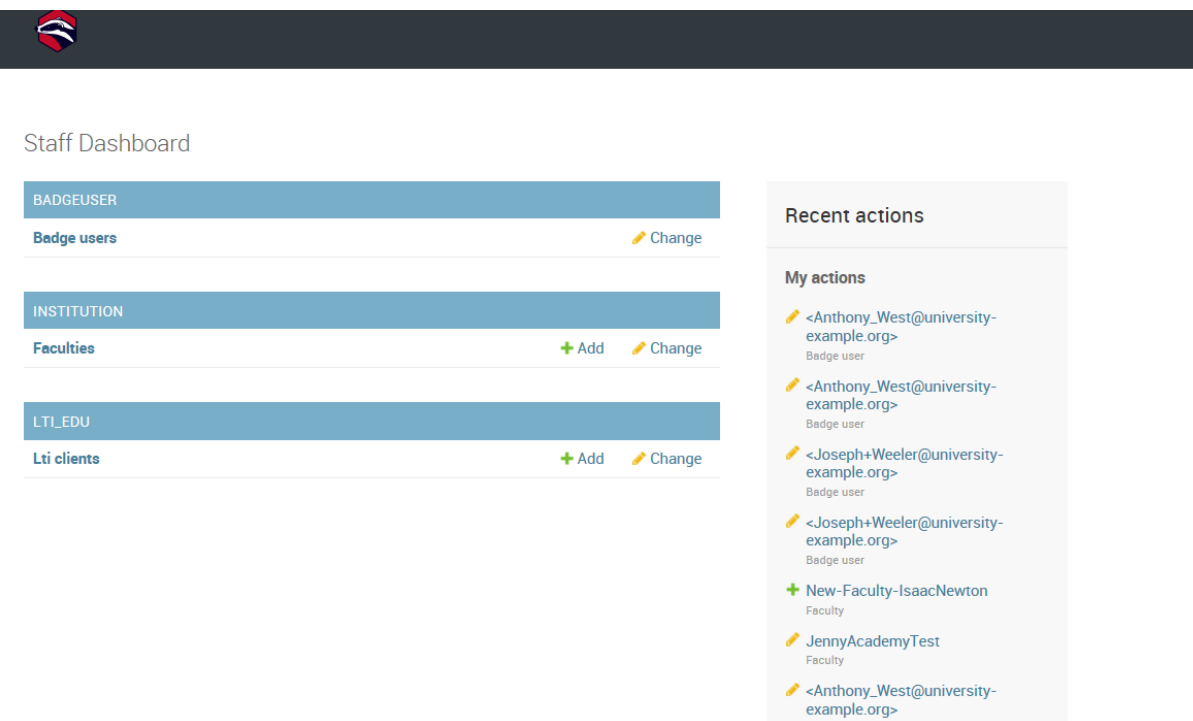

Je kunt een faculty aanmaken door te klikken op faculties.

Handleiding Edubadges Pilot omgeving V08\_1.docx

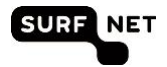

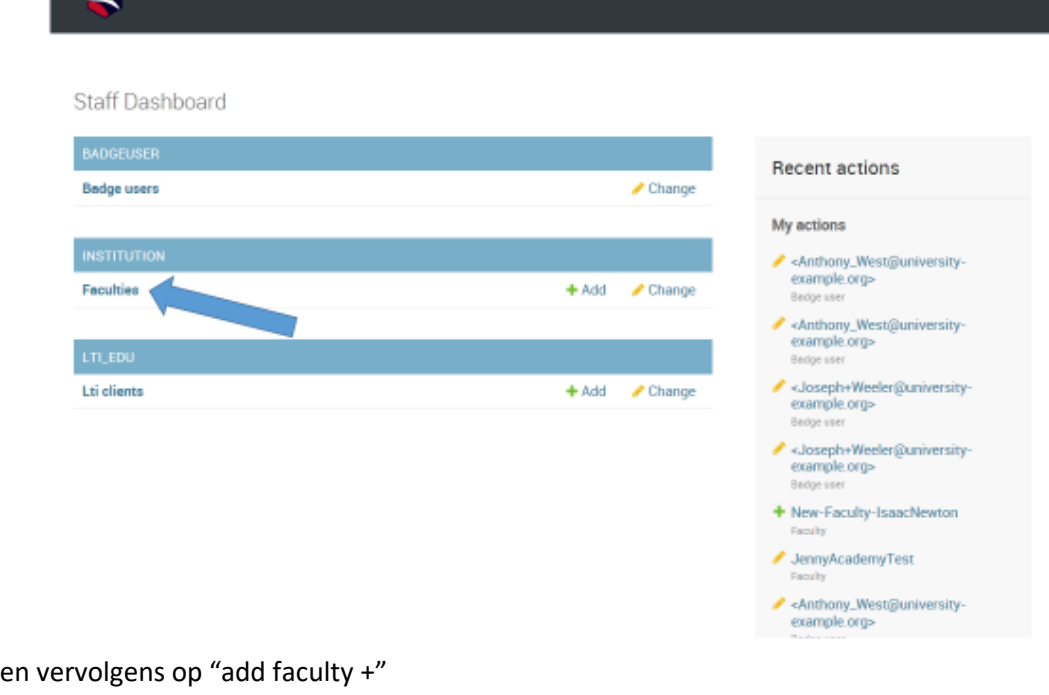

 $\overline{\phantom{a}}$ 

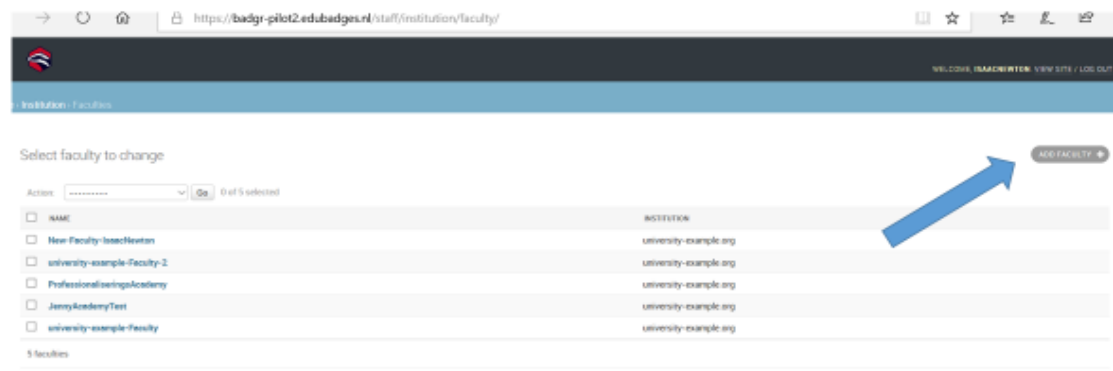

Hierna kan het Name veld van de faculty gevuld worden en gekoppeld worden aan een instelling.

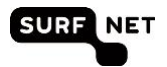

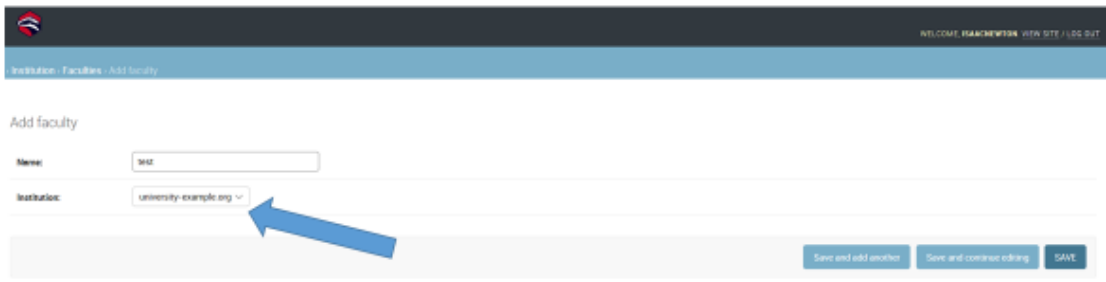

Klik vervolgens op "SAVE" om de betreffende faculty aan te maken. Vervolgens kunnen medewerkers aan de betreffende faculty gekoppeld worden.

#### <span id="page-7-0"></span>**3. 3 Gebrui kers kopp elen aan jouw fa cul ty**

Wanneer de faculty is aangemaakt kunnen er medewerkers aan gekoppeld worden (je kunt ze de rol en rechten geven van issuer faculty). Dit betekent dat zij voor de faculty badgeclasses mogen aanmaken, wijzigen en uitgeven. Hiervoor klik je op badge users.

Let op: je kunt deze gebruikers vinden in de backend zodra zij eenmalig via SURFconext zijn ingelogd op de edubadges omgeving (en een edubadges account hebben aangemaakt – zie handleiding medewerkers V08 hoofdstuk 4, paragraaf 4.1.).

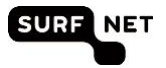

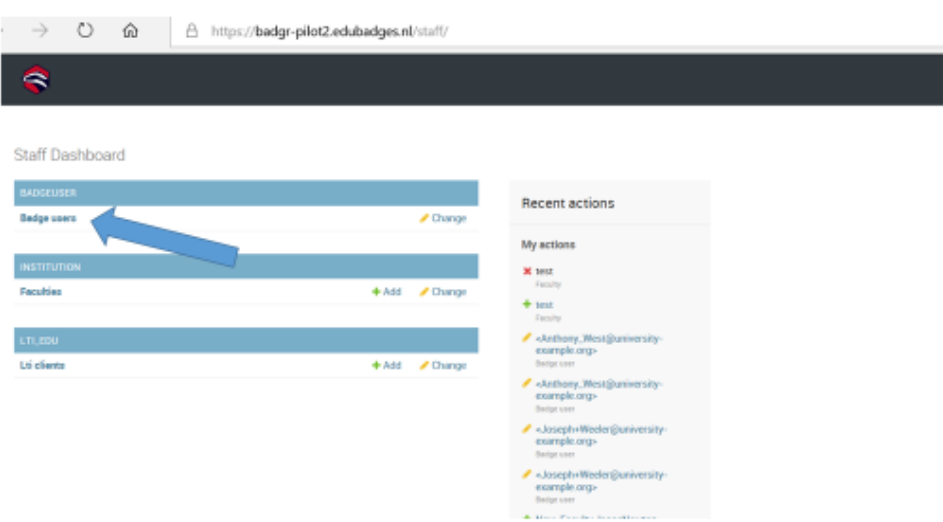

Je kunt onder aan de pagina de gebruiker koppelen aan de faculty. Selecteer de faculty en zet deze over in het rechter vak. Sla daarna de gebruiker op met de knop onder aan de pagina.

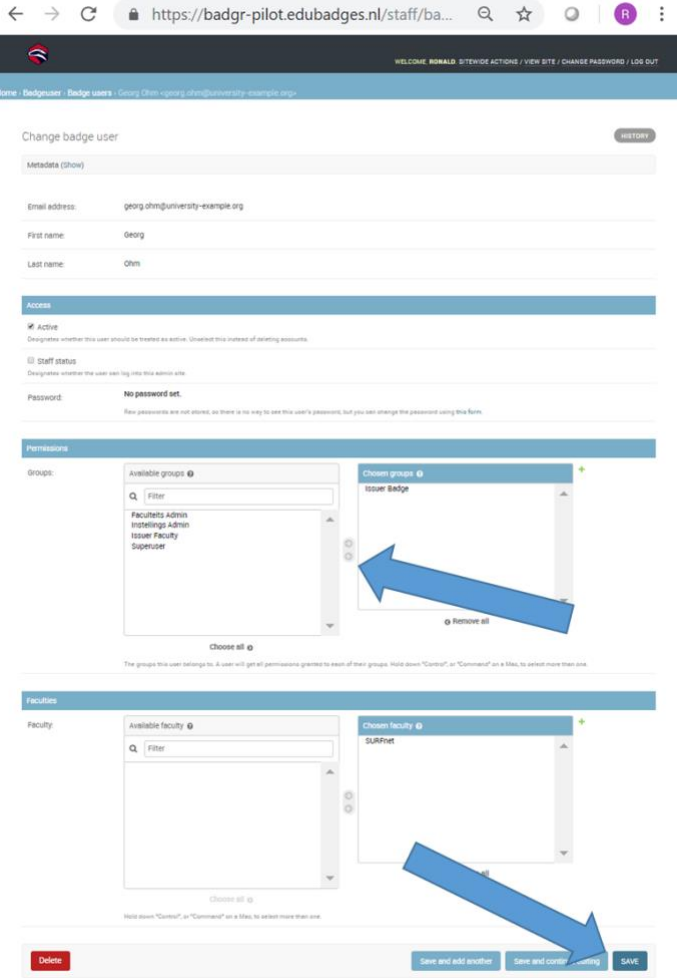

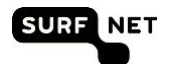

Met het inregelen van de Instellings admin en de faculteits admin is het inrichten van de edubadges omgeving op hoofdlijnen gereed. Nu kunnen de admins vervolgens Issuers aan maken. Een issuer is niet zo zeer een persoon als meer een groep die gezamenlijk een instelling/faculteit/werkgroep vertegenwoordigd namens wie badgeclasses uitgegeven worden. Het inregelen van Issuers kan via de frontend plaatsvinden.

### <span id="page-9-0"></span>3.4 Rollen en rechten verfijnen in de frontend (pilot.edubadges.nl/auth/staff**login)**

In de frontend [\(https://pilot.edubadges.nl/auth/staff-login\)](https://pilot.edubadges.nl/auth/staff-login) kun je het aanmaken, uitgeven, wijzigen van badgeclasses verder specificeren; je kunt namelijk medewerkers het gebruikersprofiel van issuer owner (ze kunnen badgeclasses aanmaken, wijzigen en uitgeven), issuer editor (wijzigen en uitgeven) en issuer staff (uitgeven) geven.

De instellingsadmin en de faculty admin zijn automatisch 'owner' van de issuers die zij aanmaken en de badgeclasses die uitgegeven kunnen worden namens deze issuer.

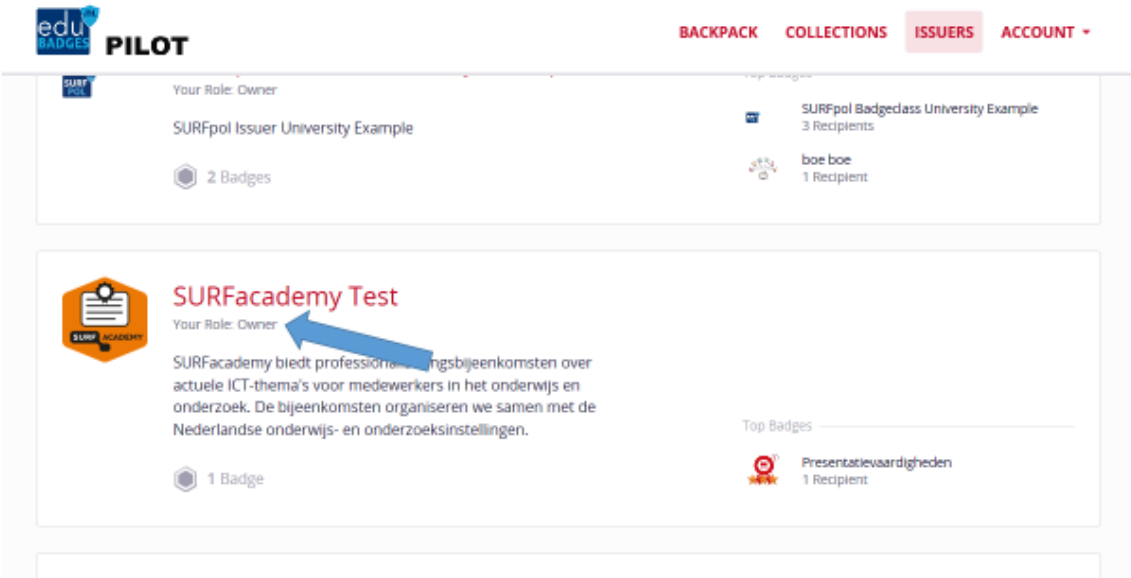

Via 'manage staff' (zie het scherm hieronder) kan een verfjining plaatsvinden van de rollen en rechten. De issuer owner kan zo andere gebruikers de rechten geven van issuers owner, issuer editor of issuer staff.

Hiervoor gaat de issuer owner als volgt te werk: klik op de desbetreffende issuer (in het voorbeeld dus 'SURFacademy Test').Klik op "manage staff".

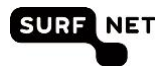

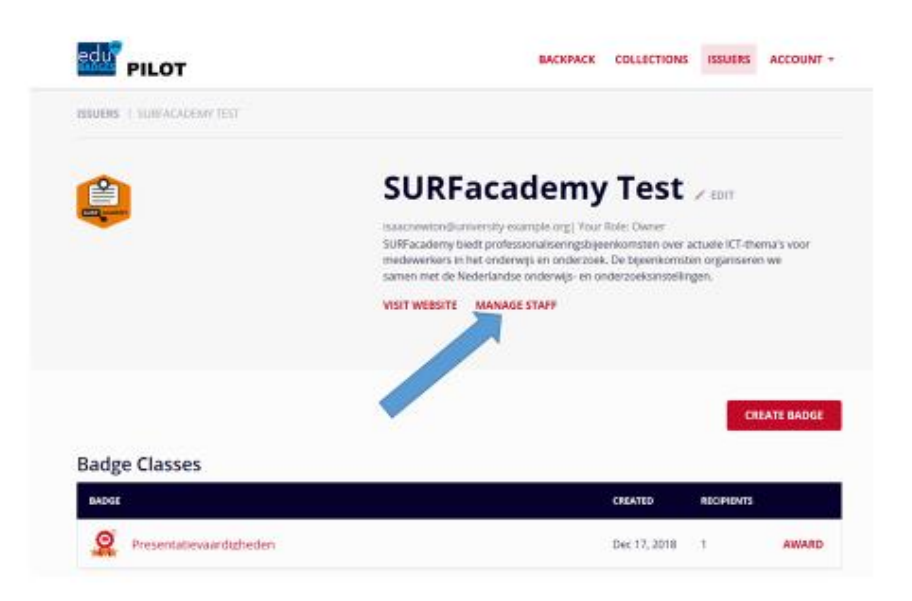

In het volgende scherm kun je nieuwe staff leden toevoegen en via het dropdown menu het gewenste gebruikersprofiel geven. Let op: je kunt pas staff leden toevoegen als zij eenmalig hebben ingelogd op pilot.edubadges.nl/auth/staff-login via SURFconext (en dus een edubadges account hebben). Zie ook hoofdstuk 3.1 hoe men dit doet.

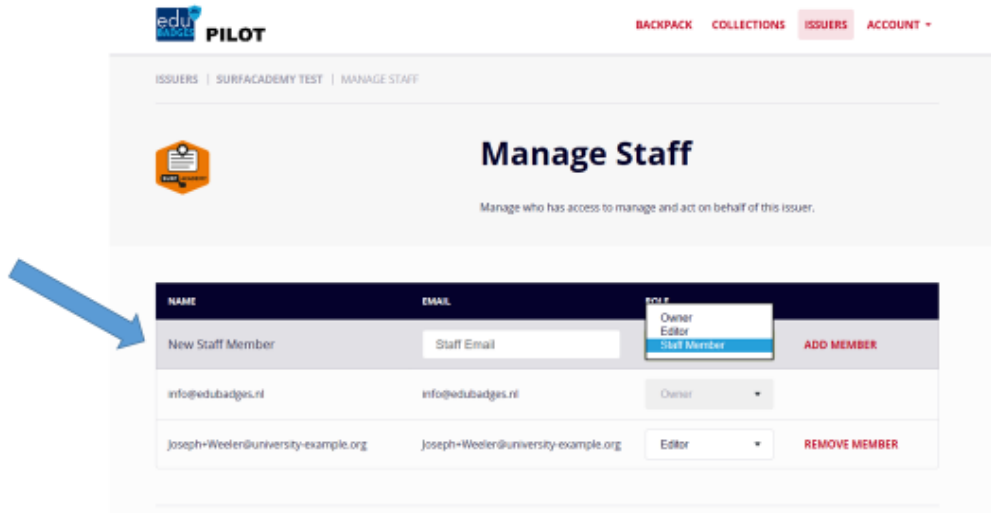

Hoe een docent of instellingsmedewerker badges kan uitgeven (awarden) aan badge ontvangers staat beschreven in de handleiding medewerkers edubadges pilotomgeving.

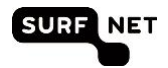

## <span id="page-12-0"></span>**4 Definities en begrippen**

Voor het gebruik van deze handleiding is een goed begrip van een aantal termen essentieel. We beschrijven in dit hoofdstuk kort de gebruikte termen en voorkomende rollen van de edubadges pilotomgeving.

#### **Edubadges**

Badges zijn digitale insignes (afbeeldingen), die aantonen dat de ontvanger over bepaalde kennis of vaardigheden beschikt. Achter de afbeelding bevindt zich niet-kopieerbare en niet aanpasbare digitale informatie over de uitgever en de waarde van de badge.

Badges die uitgereikt worden in het onderwijs in de SURFnet pilot Edubadges noemen we edubadges.

#### **Het badge proces: hoe werkt het?**

Bij de toepassing van badges zijn altijd drie hoofdrollen te vergeven:

- de badge-uitgever (issuer): de onderwijsinstelling die de badge uitgeeft
- de badge-ontvanger (earner): de persoon die badge ontvangt, die kan een student zijn maar bijvoorbeeld ook een instellingsmedewerker die een badge ontvangt voor een afgeronde curcus of opleiding.
- de badge-raadpleger (consumer): een werkgever of een andere instelling die de criteria voor de uitreiking van de badge kan nalezen en verifiëren dat de badge is uitgegeven door de instelling die erop staat

#### **Badgeclass**

De beschrijving van de te behalen badge gemaakt door de badge-uitgever. Denk hierbij aan de naam van de cursus of opleiding (of vaardigheid), de beoordelingscriteria (waaraan moet de student voldoen om de badge te ontvangen?), informatie over de uitgever, de waarde van de badge en evt standaarden of afspraken waaraan de badge is gerelateerd (bijvoorbeeld het aantal ECTS credits die ermee behaald kunnen worden).

#### **Award**

Het toekennen, uitdelen of uitreiken van een badge aan studenten veelal door docenten noemen we 'AWARDEN'. Het betreft het koppelen van de student naam aan de te behalen badgeclass. Het is de bevestiging dat de student de badge heeft behaald.

#### **Metadata van de badge**

Metadata beschrijven de inhoud en de waarde van de badge aan de hand van metadata velden zoals genoemd onder de badgeclass.

#### **Over de Badge-uitgever (issuer)**

De issuer is de uitgevende partij, bijvoorbeeld de onderwijsinstelling (het hoogste niveau). Het kan ook een faculteit, een opleiding of een organisatie zoals een studentenvereniging betreffen.

Let op: de term issuer wordt gebruikt voor de uitgevende partij op drie verschillende niveau's; instelling, faculty, medewerker/docent.

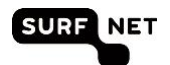

Let nogmaals op: faculty is niet per se een faculteit; een faculty kan elke onderverdeling/subcategorie zijn en bevat een clustering van verschillende issuers onder een instelling

In het edubadge systeem worden badgeclasses onder een uitgevende partij geclustered.

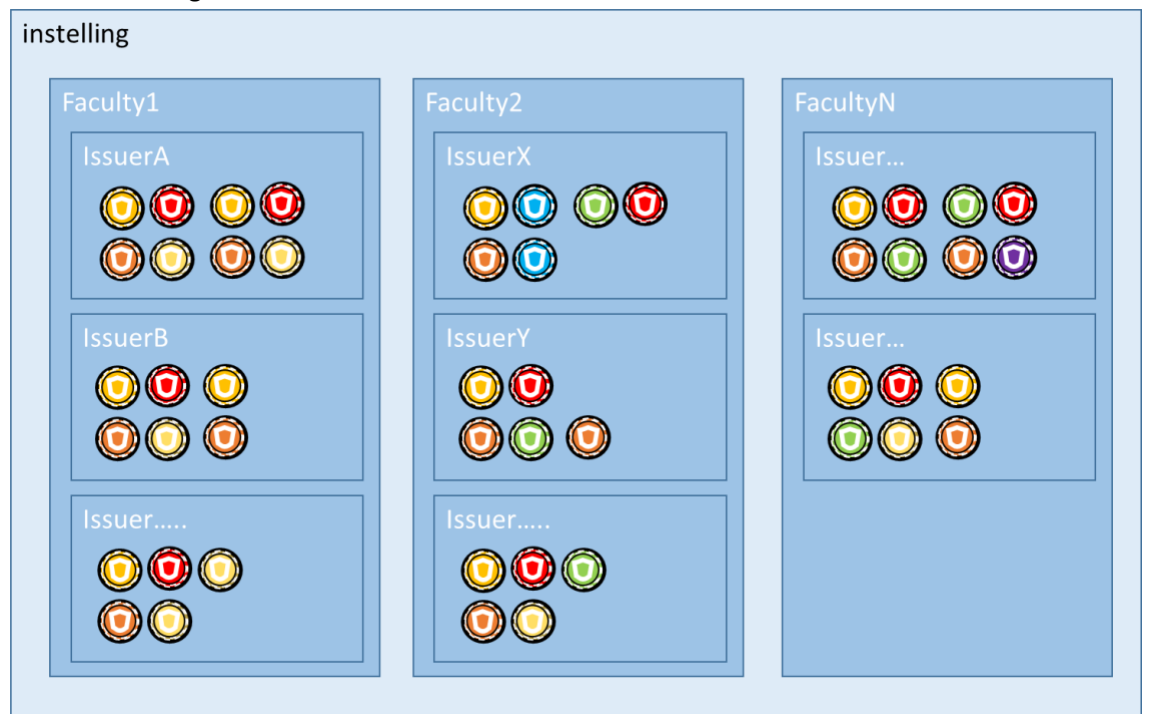

Op persoonsniveau kent het edubadge systeem 3 soorten issuers. De rol en de bijbehorende rechten krijgt je toebedeeld door de instellingsadministrator.

Drie rollen badge issuer (op persoonsniveau):

- Issuer owner: je mag badgeclasses aanmaken, wijzigen en toekennen.
- Issuer editer: je mag badgeclasses wijzigen.
- Issuer staff: je mag badges toekennen. De persoon die daadwerkelijk de badge toekent aan een student (veelal de docent) noemen we ook de issuer.

Voor toelichting op de verschillende rollen en rechten in het systeem: zie hoofdstuk 5.

#### **Inschrijven voor edubadges (enroll)**

Een student dient zich altijd in te schrijven (enroll) voor een badge die hij wil ontvangen. Dit is vanuit privacy oogpunt zo opgezet om te kunnen voldoen aan de AVG (Algemene Verordening persoonsGegevens) ; de student moet namelijk toestemming geven voor het gebruik van zijn gegevens.

#### **EduID**

Tijdens de pilot edubadges wordt gebruik gemaakt van het EduID. EduID is de manier waarop studenten hun identiteit over instellingen heen kunnen gebruiken. Ook als de student klaar is met zijn opleiding kan hij hetzelfde eduID gebruiken. Door middel van het eduID wordt de student aan de badge gekoppeld.

Handleiding Edubadges Pilot omgeving V08\_1.docx

Zie voorbeeld figuur.

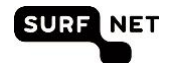

#### **SURFconext**

Met SURFconext hebben gebruikers eenvoudig toegang tot diensten van verschillende aanbieders. Gebruikers loggen in met hun instellingsaccount en hebben via single sign-on veilig toegang tot de diensten die de instelling beschikbaar stelt.

#### **Backpack (tab My Badges)**

Op deze plek vindt de badge ontvanger (de student) zijn badges terug en kan hij ze beheren. In de edubadge omgeving worden de verdiende edubadges opgeslagen onder de tab My Badges. Dit is specifiek voor de persoon die ingelogd is als earner van de badges.

#### **Collecties (tab My Collections)**

De badge ontvanger kan zijn badges onderbrengen in eigen collecties van badges. Dit is specifiek voor de persoon die ingelogd is als earner van de badges.

#### **Publiceren van Edubadges**

De badge-houder kan zijn edubadge publiceren via bijvoorbeeld social media en zo ter beschikking stellen aan badge consumers (de personen die zijn badge willen bekijken).

#### **Valideren van Edubadges**

Badges kunnen worden gevalideerd: er wordt dan gecheckt of de badge is daadwerkelijk is uitgegeven door de genoemde partij aan de persoon die claimt de badge te bezitten.